# **WHEREBY**

## **Kva er Whereby, og kvifor vil frivilligsentralen bruka det?**

Whereby er ein møteplass på internett. Den brukar video og lyd, slik at me kan sjå og høyra kvarandre. Frivilligsentralen vil bruka Whereby, slik at me kan snakka saman. Me kan ha samlingar og språktrening på Whereby.

#### **NB! Alle lenkjer i denne instruksjonen er eksempel. Du må bruka den lenkja du har fått tilsendt, med tilhøyrande business- og romnamn.**

*Prosjektet* Saman på nett *er eit samarbeid mellom Klepp Frivilligsentral, Klepp bibliotek, Grannehjelpa—Frivilligsentralen i Kvam og Kvam bibliotek. Målet er å skapa møteplassar og aktivitet på digitale plattformar.*

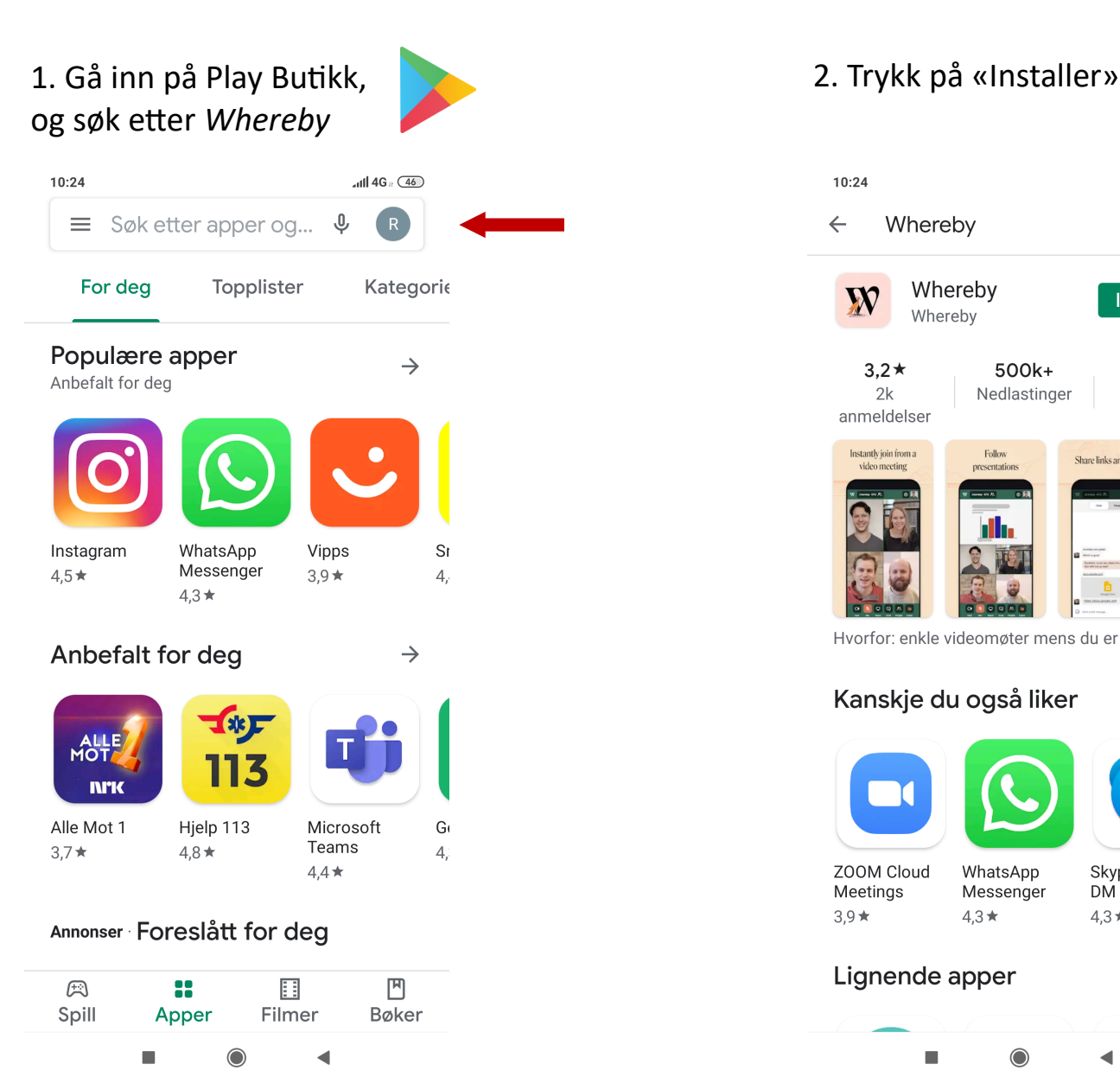

# **Korleis brukar eg Whereby?**

#### $10.24$  $\overline{AB}$  4G  $\overline{AB}$  $\alpha$  $\mathbf{0}$  $\leftarrow$ Whereby Whereby  $\overline{\mathbf{W}}$ **Installer** Whereby  $3.2*$ 500k+  $\mathbf{3}$ PEGI 3 0  $2k$ Nedlastinger anmeldelser Chora Balanced does Hvorfor: enkle videomøter mens du er på farten Kanskje du også liker  $\rightarrow$ **ZOOM Cloud** WhatsApp Vi  $Skvpe - *aratis*$ Meetings Messenger DM og videoa...  $\overline{3}$ .  $39 +$  $43+$  $4.3\pm$  $\rightarrow$ Lignende apper  $\bigcirc$ ◀

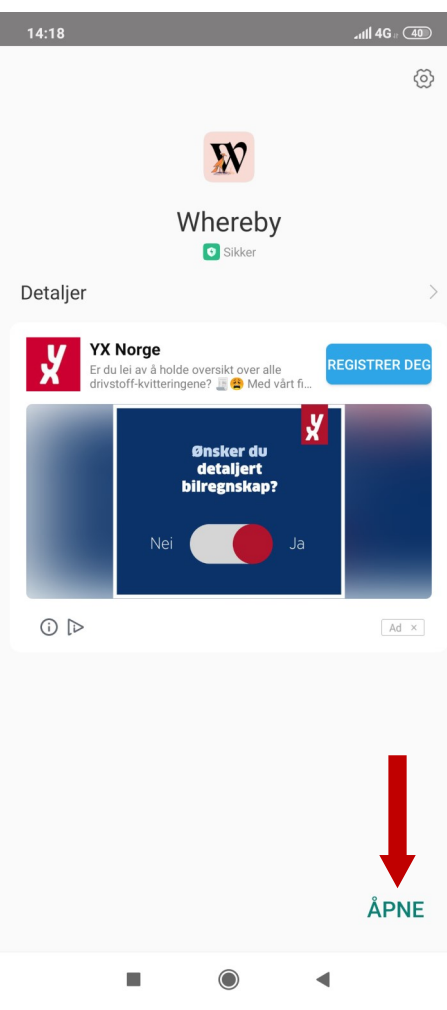

#### 5. Fyll ut:

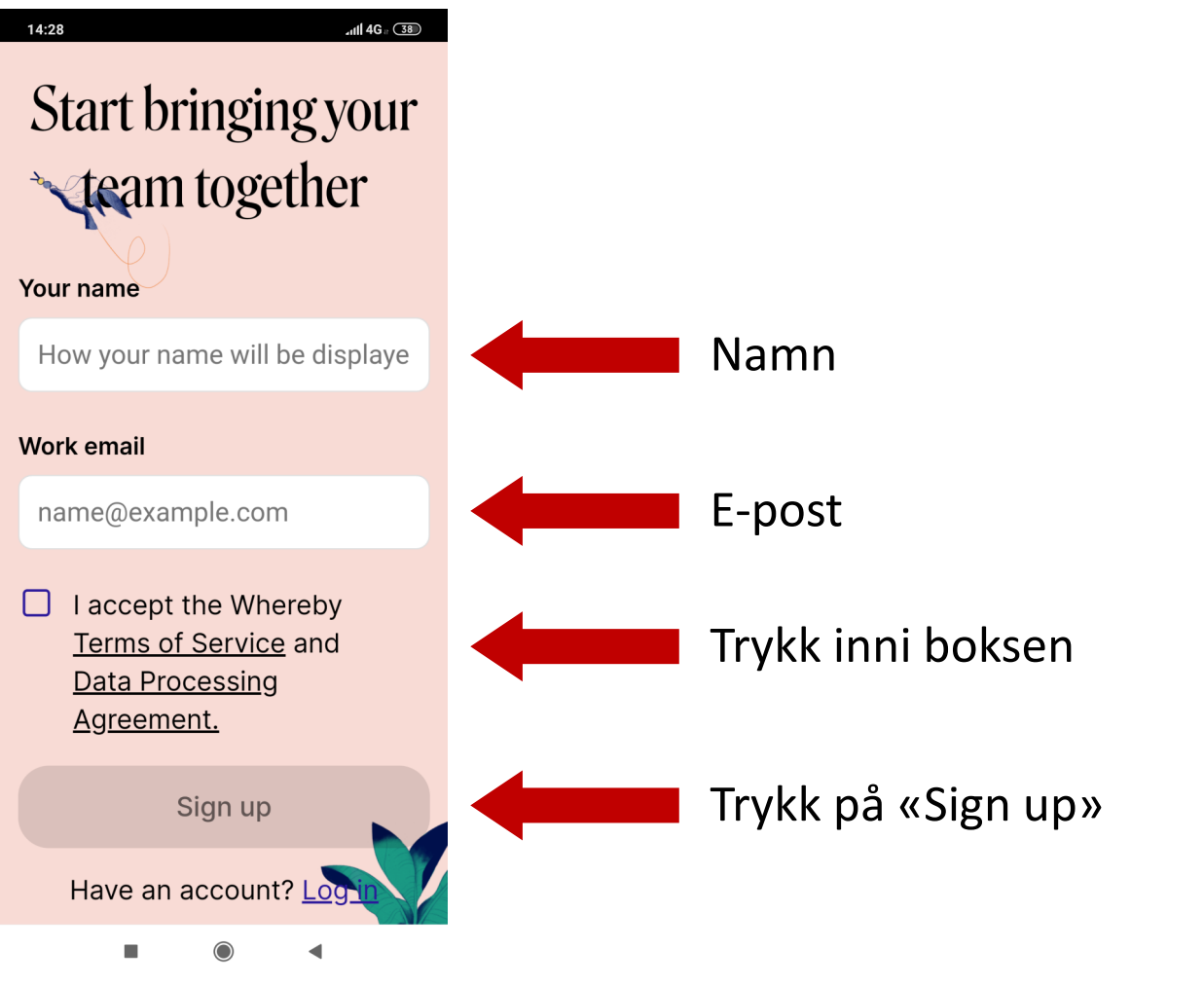

3. Trykk på «Åpne» 4. Trykk på «Sign up for free»

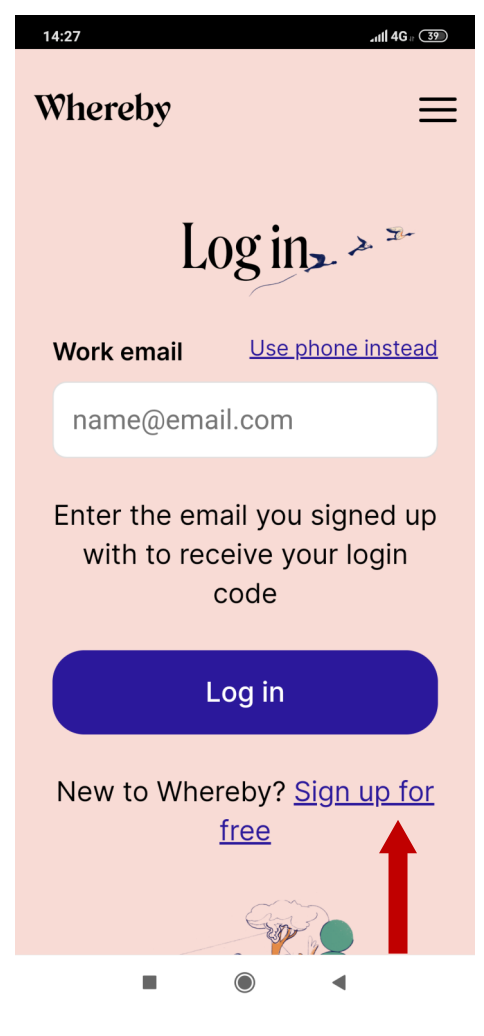

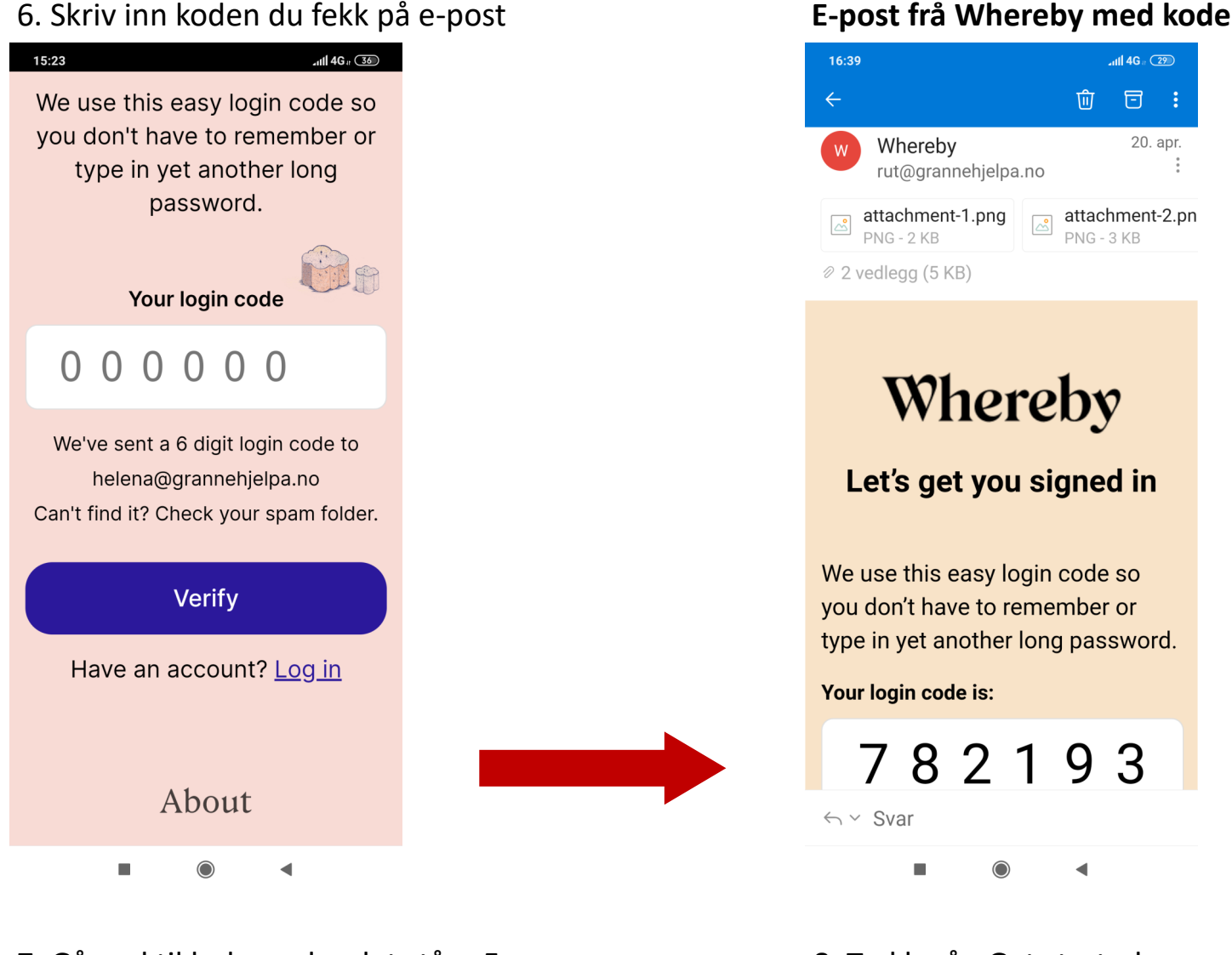

### 7. Gå ned til boksen der det står «Free» 1998 8. Trykk på «Get started»

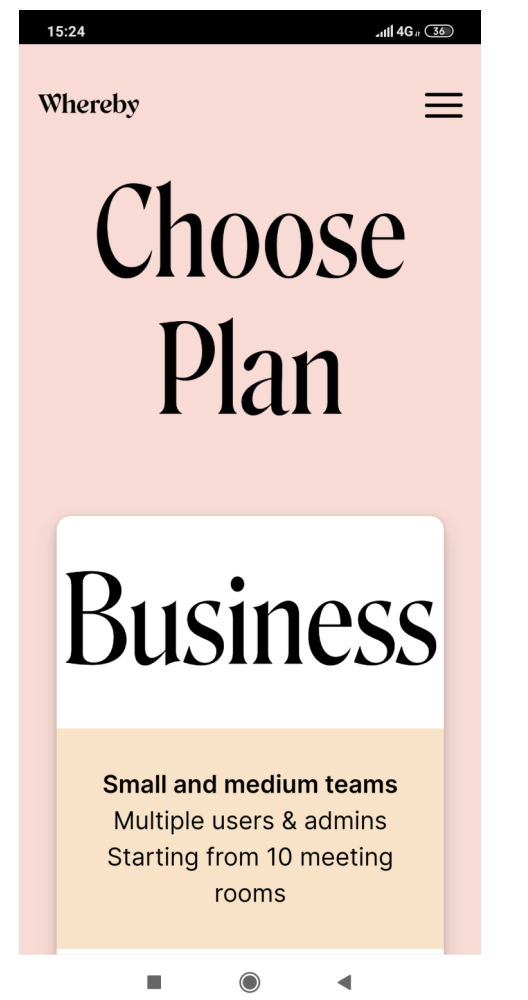

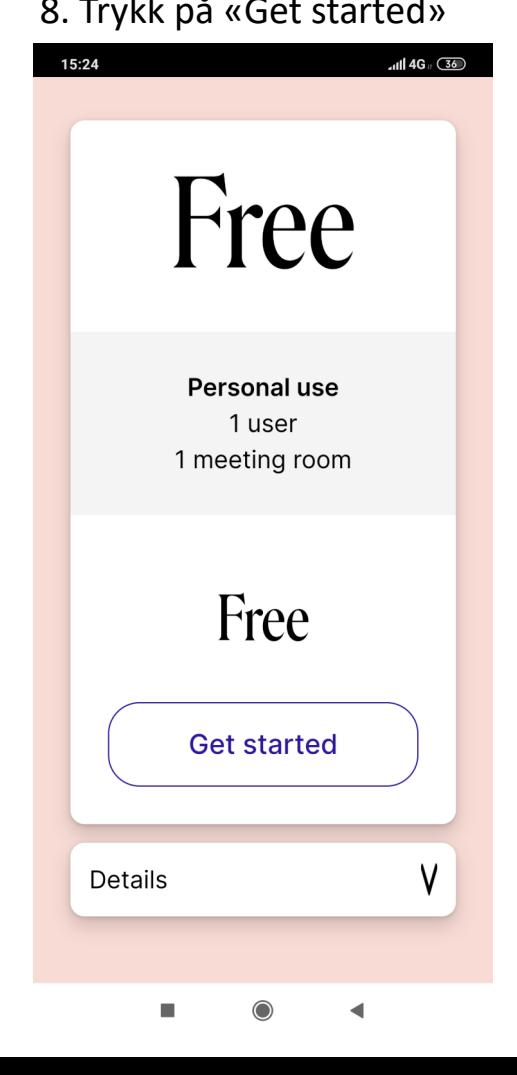

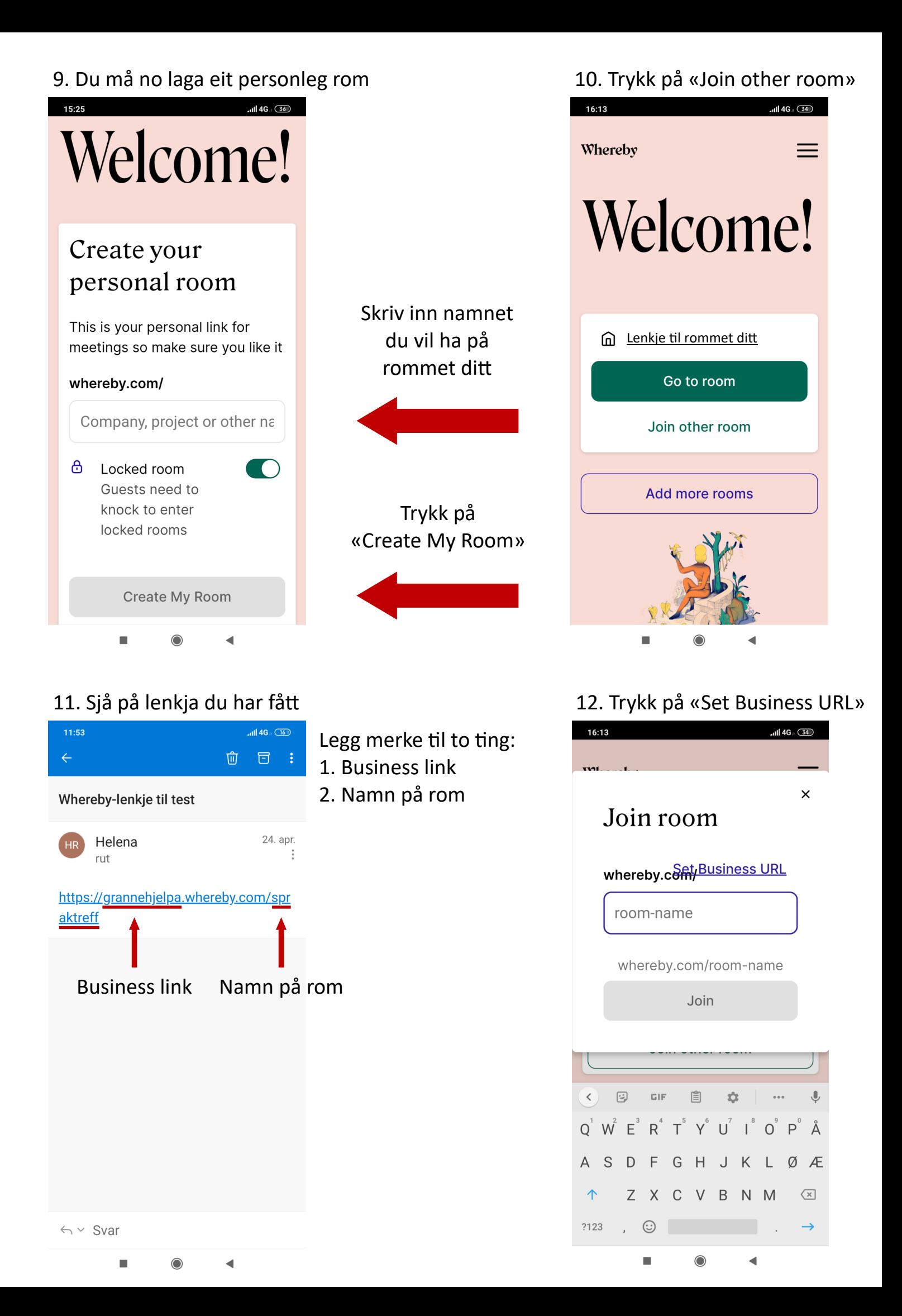

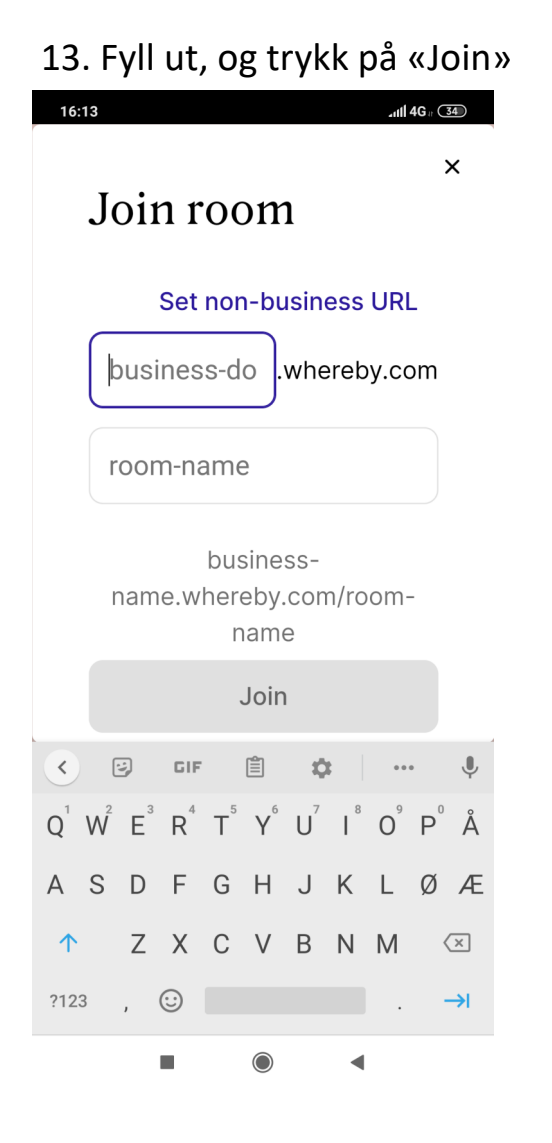

### 15. Trykk på «Tillat»

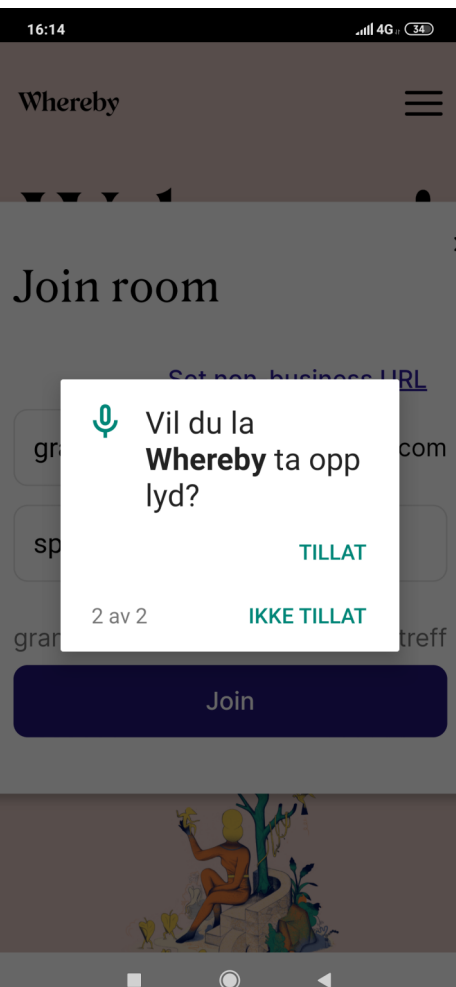

Business link

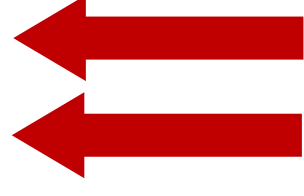

Namn på rom

#### 14. Trykk på «Tillat»

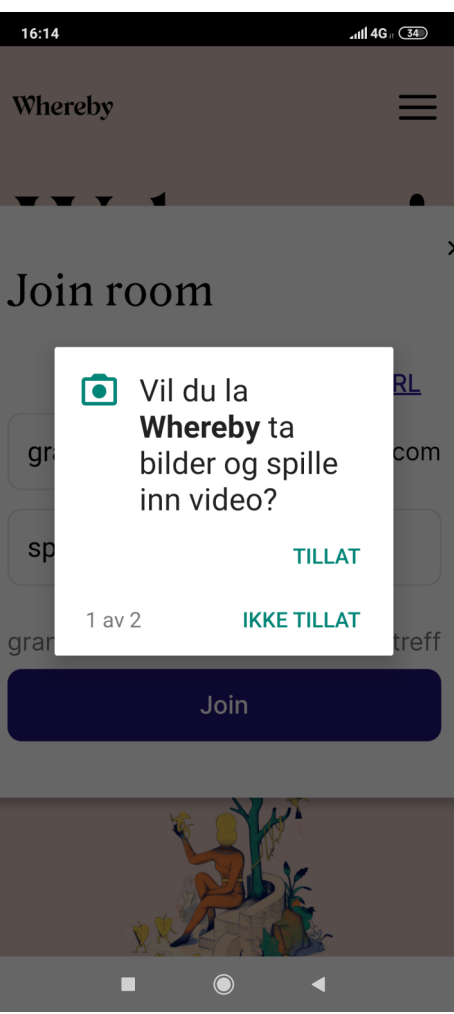

#### 16. Skriv namnet ditt, og trykk «Fortsett»

16:15  $\frac{1}{4}$  4G  $\frac{34}{4}$  $\lambda$  $\ddotsc$ WAM FRIVILLIG SENTRY

Du er på vei inn i et videomøte ⊕ grannehjelpa.whereby.com/spra...

#### Ditt navn

Skriv inn navnet ditt

Har du en konto? Logg inn

Ved å ta i bruk denne tjenesten godtar du våre Tjenestevilkår og bekrefter at du er eldre enn 16 år.

**Fortsett** 

◀

16:19

 $\ddotsc$ 

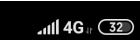

 $\lambda$ 

١G FRIVII

Du er på vei inn i et videomøte ⊕ grannehjelpa.whereby.com/spra...

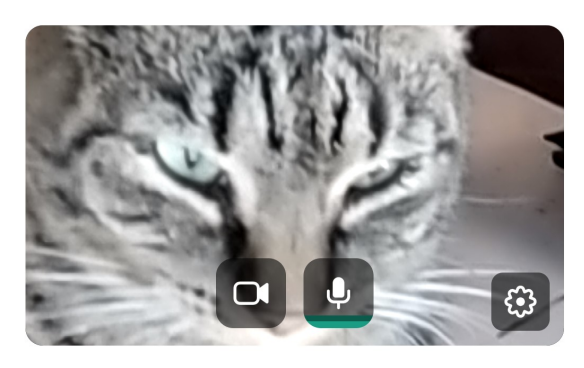

#### Dette rommet er låst

Møteverten vil se bilde og navn når du banker på og vil slippe deg inn når hen er klar.

Er dette rommet ditt? Logg inn

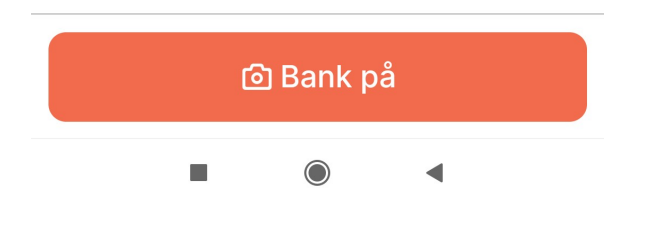

#### 17. Trykk på «Bank på» Du er no inne i rommet

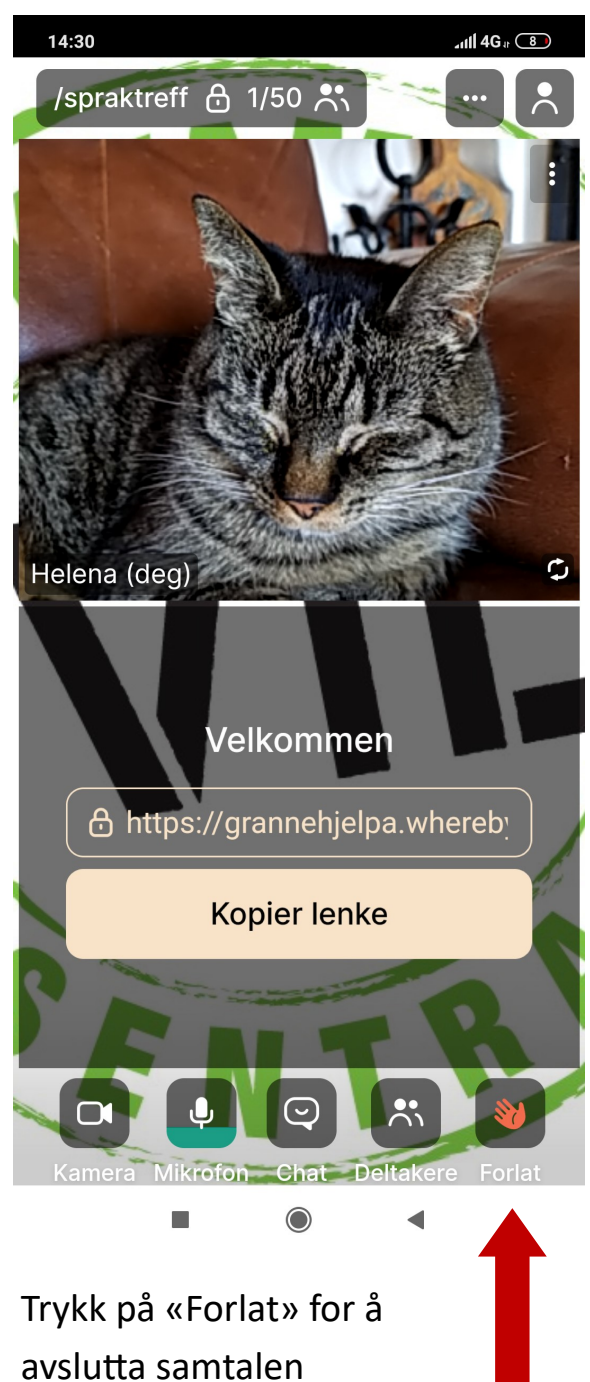